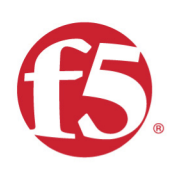

## Agility 2021 Hands-on Lab Guide

# Getting Started with F5 BIG-IP

F5 Networks, Inc.

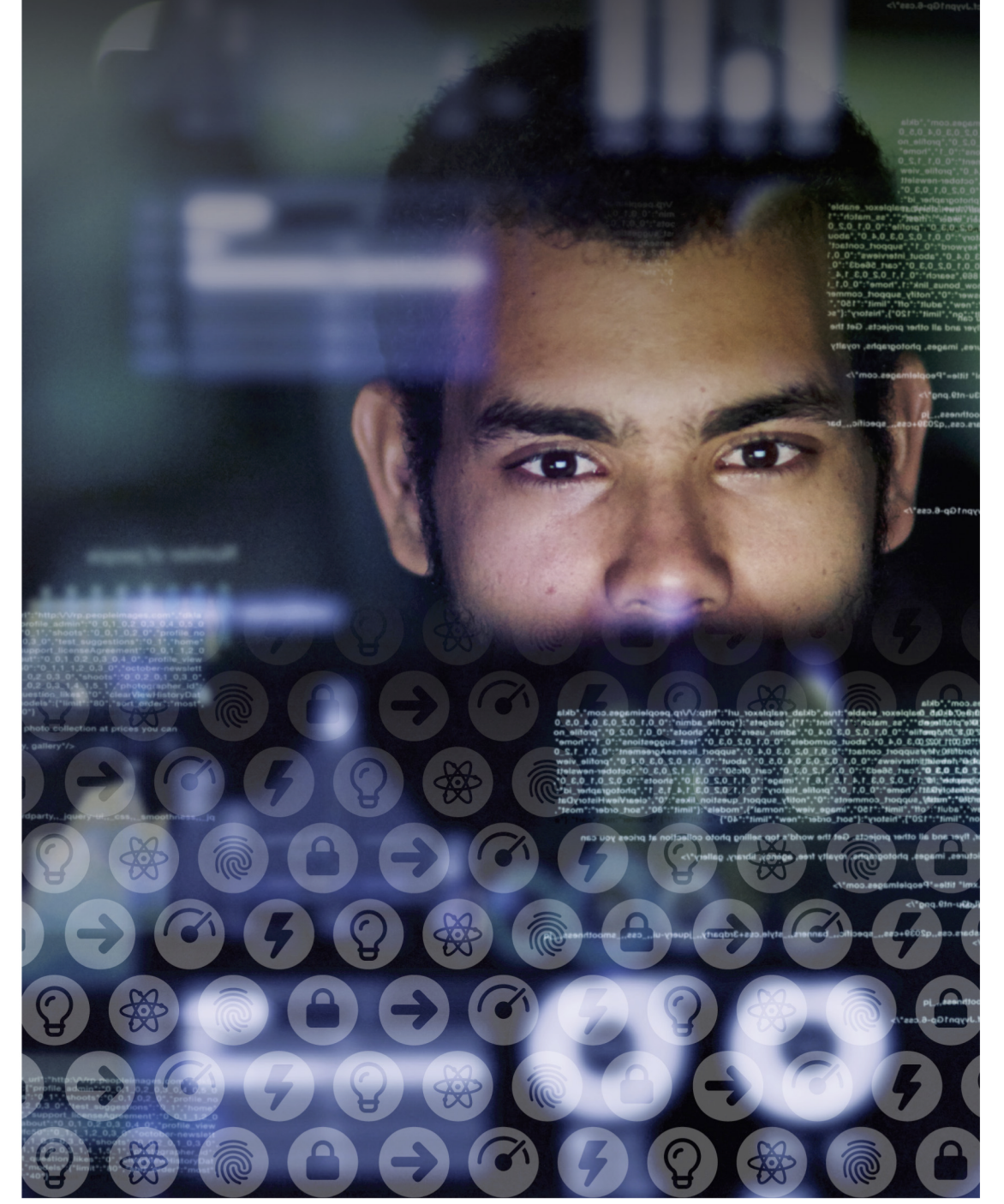

### **Contents:**

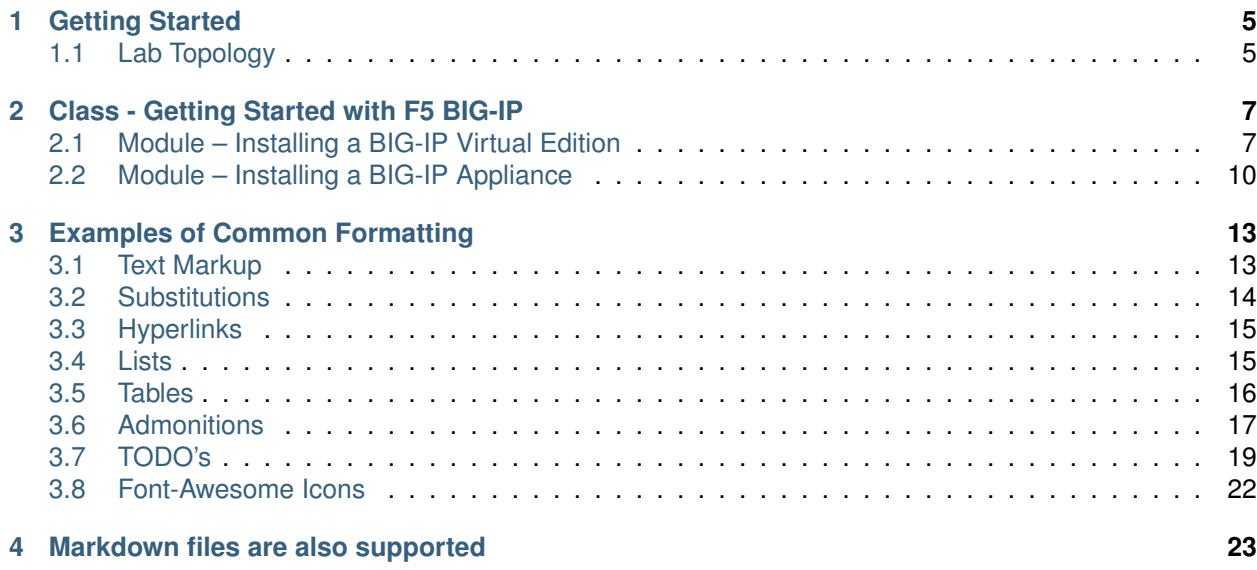

# *1* **Getting Started**

<span id="page-4-0"></span>**Todo:** Complete getting started instructions

Please follow the instructions provided by the instructor to start your lab and access your jump host.

**Note:** All work for this lab will be performed exclusively from the Windows jumphost. No installation or interaction with your local system is required.

### <span id="page-4-1"></span>**1.1 Lab Topology**

**Todo:** Complete lab topology

The following components have been included in your lab environment:

- 2 x F5 BIG-IP VE (v12.1)
- 1 x F5 iWorkflow VE (v2.1)
- 1 x Linux LAMP Webserver (xubuntu 14.04)
- 1 x Windows Jumphost

### **1.1.1 Lab Components**

**Todo:** Complete lab components table

The following table lists VLANS, IP Addresses and Credentials for all components:

![](_page_5_Picture_40.jpeg)

### **Class - Getting Started with F5 BIG-IP**

<span id="page-6-0"></span>**Todo:** Need class description

This class covers the following topics:

- Downloading a F5 Networks BIG-IP Virtual Edition
- Installing a BIG-IP Virtual Edition image on a hypervisor
- Installing a F5 Networks BIG-IP Appliance
- Powering on a BIG-IP Appliance

Expected time to complete: **3 hours**

### <span id="page-6-1"></span>**2.1 Module – Installing a BIG-IP Virtual Edition**

#### **Todo:** Needs module description

In this module you will learn how to install a F5 Networks BIG-IP Virtual Edition into your environment.

### **2.1.1 Lab – Download the BIG-IP Virtual Edition Image**

#### **Todo:** Needs lab description

This lab will teach you how to download the BIG-IP Virtual Edition image to your system.

#### **Task – Open a Web Browser**

**Todo:** Needs task description

In this task you will open a web browser and navigate to the F5 Networks Downloads site.

*2*

**Note:** An account is required to download software. You can create one at [https://login.f5.com/resource/](https://login.f5.com/resource/registerEmail.jsp) [registerEmail.jsp](https://login.f5.com/resource/registerEmail.jsp)

Follow these steps to complete this task:

- 1. Open your web browser
- 2. Navigate to <https://downloads.f5.com>
- 3. Login with your username and password.
- 4. After logging in you should see the following window:

![](_page_7_Picture_71.jpeg)

#### **Task – Download the Image**

#### **Todo:** Needs task description

In this task we will download the F5 Networks BIG-IP Virtual Edition image to your system

Follow these steps to complete this task:

1. Click the 'Find a Download' button.

![](_page_8_Picture_80.jpeg)

2. Click the link that contains the BIG-IP TMOS software version you would like to download.

**Important:** Be sure to click a link that has "Virtual Edition" in the name

- 3. Find the image appropriate for your hypervisor
- 4. Download the image and save it to you local system

### **2.1.2 Lab – Install a BIG-IP Virtual Edition image on a Hypervisor**

**Todo:** Needs lab description

In the previous lab we learned how to download the BIG-IP Virtual Edition image. Now, we can install the image onto a hypervisor.

#### **Task – Upload the image to your Hypervisor**

**Todo:** Needs task description

In this task you will upload the image to your hypervisor.

Follow these steps to complete this task:

- 1. Open your hypervisor management console
- 2. Figure out how to upload the image

**Error:** These are bad instructions. . .

3. Great! You're done

### **Task – Start a BIG-IP Virtual Edition Instance**

**Todo:** Needs task description

In this task we will start and instance of BIG-IP using the image uploaded in the previous task.

Follow these steps to complete this task:

- 1. Open your hypervisor management console
- 2. Click the BIG-IP image
- 3. Click the 'Start' button (or it's equivalent)

### <span id="page-9-0"></span>**2.2 Module – Installing a BIG-IP Appliance**

**Todo:** Needs module description

In this module you will learn how to install a F5 Networks BIG-IP Appliance into your datacenter.

### **2.2.1 Lab – Install a F5 Networks BIG-IP Appliance**

#### **Todo:** Needs lab description

In this lab we will unpack and install the BIG-IP Appliance into a rack in your datacenter.

### **Task – Unpack the BIG-IP Appliance**

**Todo:** Needs task description

In this task you will remove the BIG-IP Appliance from it's packaging.

Follow these steps to complete this task:

1. Open the box with an extremely sharp knife or cutter

![](_page_10_Picture_0.jpeg)

- 2. Carefully remove the BIG-IP from it's packaging
- 3. Set it down on a stable surface

**Task – Install the BIG-IP Appliance in a Datacenter Rack**

**Todo:** Needs task description

In this task you will install the BIG-IP Appliance into a Rack. You will need the following tools:

- Phillips Screwdriver
- Hammer
- Crowbar

**Caution:** Appliances can be heavy. Please follow all applicable safety guidelines.

Follow these steps to complete this task:

- 1. Install the rackmount rails onto the appliance using the included hardware
- 2. Lift the appliance into place
- 3. Complete installation by using your tools to secure the appliance.

### **2.2.2 Lab – Power-on the BIG-IP Appliance**

#### **Todo:** Needs lab description

In this lab we will connect the power cord and turn on the BIG-IP Appliance.

### **Task – Connect the Power Cord**

**Todo:** Needs task description

In this task you will connect the appropriate power cord.

**Important:** Be sure to use the appropriate power cord for your region. Follow all applicable electrical guidelines and codes.

Follow these steps to complete this task:

- 1. Connect one end to the BIG-IP
- 2. Connect the other end to the power source

### **Task – Turn on the BIG-IP Appliance**

**Todo:** Needs task description

In this task you turn on the BIG-IP Appliance.

Follow these steps to complete this task:

- 1. Push the 'On' button
- 2. Verify the red F5 ball lights up

### **Examples of Common Formatting**

<span id="page-12-0"></span>**Todo:** Examples need to be removed from your class

**Hint:** To remove this page:

- 1. Edit the index.rst file and remove the examples line
- 2. Delete the examples.rst file

This page has examples of many different types of formatting that can be achieved using reStructuredText. Complete documentation is available at:

<http://www.sphinx-doc.org/en/stable/rest.html>

**Hint:** [Click here to view the source of this page](_sources/examples.rst.txt)

### <span id="page-12-1"></span>**3.1 Text Markup**

### **3.1.1 Emphasis**

*italic text*

**bold text**

### **3.1.2 Code Samples**

code sample

This is one example of a code block:

```
import math
print 'import done'
```
*3*

Code block without syntax highlighting:

```
$ 1s -1total 96
-rw-r--r-- 1 user staff 610 Jun 22 17:51 Makefile
drwxr-xr-x 4 user staff 136 Jun 22 21:14 _build
drwxr-xr-x 3 user staff 102 Jun 22 21:16 _static
drwxr-xr-x 3 user staff 102 Jun 22 17:55 _templates
drwxr-xr-x 5 user staff 170 Jun 22 21:00 class1
-rw-r--r-- 1 user staff 6764 Jun 22 21:26 conf.py
-rw-r--r--@ 1 user staff 733 Jun 22 21:41 examples.rst
-rw-r--r-- 1 user staff 152 Jun 22 21:32 index.rst
-rw-r--r-- 1 user staff 995 Jun 22 20:55 intro.rst
-rw-r--r-- 1 user staff 817 Jun 22 17:51 make.bat
\mathcal{S}
```
Code block with syntax highlighting:

**Note:** A list of supported languages can be found at [here](http://build-me-the-docs-please.readthedocs.io/en/latest/Using_Sphinx/ShowingCodeExamplesInSphinx.html#pygments-lexers)

```
import math
a = 1b = 2sum = a + bprint 'Sum: %s' % sum
```
Code block with highlighting and line numbers:

```
1 import math
2 |a = 13 b = 2
4 \text{ sum} = a + b5 print 'Sum: %s' % sum
```
Code block with highlighting, line numbers, and line highlighting:

```
1 import math
2 |a = 13 b = 2
4 sum = a + b5 print 'Sum: %s' % sum
```
### <span id="page-13-0"></span>**3.2 Substitutions**

rST:

```
.. |name| replace:: replacement *text*
```
|name|

Result:

replacement *text*

### **3.2.1 Pre-configured Substitutions**

![](_page_14_Picture_195.jpeg)

A number of common substitutions are pre-configured for convenience:

### <span id="page-14-0"></span>**3.3 Hyperlinks**

### **3.3.1 External**

- Bare URL: <https://www.f5.com>
- Named Link: Click [here](https://www.f5.com) to goto F5's website

### **3.3.2 Internal**

- Reference section headers in this document: *[Hyperlinks](#page-14-0)*
- Reference other pages: *Welcome*

### <span id="page-14-1"></span>**3.4 Lists**

### **3.4.1 Unordered Lists**

- This
- Is
- A
- List

### **3.4.2 Ordered Lists**

- 1. One
- 2. Two
- 3. Three
- 4. Four

### **3.4.3 Nested Lists**

- This
	- 1. One
	- 2. Two
		- **–** Alpha
		- **–** Bravo
		- **–** Charlie
- Is
	- **–** 1
	- **–** 2
- A
- Nested
- List

### <span id="page-15-0"></span>**3.5 Tables**

### **3.5.1 List Tables**

### **With Stub Column**

![](_page_15_Picture_177.jpeg)

### **Without Stub Column**

![](_page_15_Picture_178.jpeg)

### **3.5.2 Grid Tables**

![](_page_16_Picture_563.jpeg)

### **Giant Tables**

![](_page_16_Picture_564.jpeg)

### **3.5.3 Simple Tables**

![](_page_16_Picture_565.jpeg)

### <span id="page-16-0"></span>**3.6 Admonitions**

Admonitions (a.k.a Callouts) can be used to make important information stand out. Examples of different admonitions are shown below.

**When including TMSH commands please use the TMSH admonition**

### **3.6.1 TMSH**

### **TMSH**

### **3.6.2 Hint**

**Hint:** This is a HINT admonition

### **3.6.3 Important**

**Important:** This is a IMPORTANT admonition

### **3.6.4 Tip**

**Tip:** This is a TIP admonition

### **3.6.5 Note**

**Note:** This is a NOTE admonition

### **3.6.6 Attention**

**Attention:** This is a ATTENTION admonition

### **3.6.7 Caution**

**Caution:** This is a CAUTION admonition

### **3.6.8 Warning**

**Warning:** This is a WARNING admonition

### **3.6.9 Error**

**Error:** This is a ERROR admonition

#### **3.6.10 Danger**

**Danger:** This is a DANGER admonition

### <span id="page-18-0"></span>**3.7 TODO's**

TODO items can be marked in your docs. By default the item will be included in the generated docs and a build warning will be printed.

To change the defaults edit  $conf.py$  and look modify

```
todo_emit_warnings = True
todo_include_todos = True
```
Here is the rST code for a TODO:

```
.. TODO:: This is my example todo. Please ignore me.
```

```
.. TODO:: This is my second example todo. Please ignore me.
```
And the TODO themselves:

**Todo:** This is my first example todo. Please ignore me.

**Todo:** This is my second example todo. Please ignore me.

You can also get a list of TODO's:

rST:

.. **TODOLIST**::

**Todo:** Need class description

(The original entry is located in /home/docs/checkouts/readthedocs.org/user\_builds/f5-agility-labtemplate1/checkouts/latest/docs/class1/class1.rst, line 33.)

**Todo:** Needs lab description

(The original entry is located in /home/docs/checkouts/readthedocs.org/user\_builds/f5-agility-labtemplate1/checkouts/latest/docs/class1/module1/lab1.rst, line 33.)

#### **Todo:** Needs task description

(The original entry is located in /home/docs/checkouts/readthedocs.org/user\_builds/f5-agility-labtemplate1/checkouts/latest/docs/class1/module1/lab1.rst, line 40.)

#### **Todo:** Needs task description

(The original entry is located in /home/docs/checkouts/readthedocs.org/user\_builds/f5-agility-labtemplate1/checkouts/latest/docs/class1/module1/lab1.rst, line 60.)

#### **Todo:** Needs lab description

(The original entry is located in /home/docs/checkouts/readthedocs.org/user\_builds/f5-agility-labtemplate1/checkouts/latest/docs/class1/module1/lab2.rst, line 33.)

**Todo:** Needs task description

(The original entry is located in /home/docs/checkouts/readthedocs.org/user\_builds/f5-agility-labtemplate1/checkouts/latest/docs/class1/module1/lab2.rst, line 41.)

**Todo:** Needs task description

(The original entry is located in /home/docs/checkouts/readthedocs.org/user\_builds/f5-agility-labtemplate1/checkouts/latest/docs/class1/module1/lab2.rst, line 59.)

**Todo:** Needs module description

(The original entry is located in /home/docs/checkouts/readthedocs.org/user\_builds/f5-agility-labtemplate1/checkouts/latest/docs/class1/module1/module1.rst, line 33.)

#### **Todo:** Needs lab description

(The original entry is located in /home/docs/checkouts/readthedocs.org/user\_builds/f5-agility-labtemplate1/checkouts/latest/docs/class1/module2/lab1.rst, line 33.)

**Todo:** Needs task description

(The original entry is located in /home/docs/checkouts/readthedocs.org/user\_builds/f5-agility-labtemplate1/checkouts/latest/docs/class1/module2/lab1.rst, line 41.)

#### **Todo:** Needs task description

(The original entry is located in /home/docs/checkouts/readthedocs.org/user\_builds/f5-agility-labtemplate1/checkouts/latest/docs/class1/module2/lab1.rst, line 59.)

#### **Todo:** Needs lab description

(The original entry is located in /home/docs/checkouts/readthedocs.org/user\_builds/f5-agility-labtemplate1/checkouts/latest/docs/class1/module2/lab2.rst, line 33.)

#### **Todo:** Needs task description

(The original entry is located in /home/docs/checkouts/readthedocs.org/user\_builds/f5-agility-labtemplate1/checkouts/latest/docs/class1/module2/lab2.rst, line 40.)

**Todo:** Needs task description

(The original entry is located in /home/docs/checkouts/readthedocs.org/user\_builds/f5-agility-labtemplate1/checkouts/latest/docs/class1/module2/lab2.rst, line 55.)

**Todo:** Needs module description

(The original entry is located in /home/docs/checkouts/readthedocs.org/user\_builds/f5-agility-labtemplate1/checkouts/latest/docs/class1/module2/module2.rst, line 33.)

**Todo:** Examples need to be removed from your class

(The original entry is located in /home/docs/checkouts/readthedocs.org/user\_builds/f5-agility-labtemplate1/checkouts/latest/docs/examples.rst, line 33.)

**Todo:** This is my first example todo. Please ignore me.

(The original entry is located in /home/docs/checkouts/readthedocs.org/user\_builds/f5-agility-labtemplate1/checkouts/latest/docs/examples.rst, line 425.)

**Todo:** This is my second example todo. Please ignore me.

(The original entry is located in /home/docs/checkouts/readthedocs.org/user\_builds/f5-agility-labtemplate1/checkouts/latest/docs/examples.rst, line 427.)

**Todo:** Complete getting started instructions

(The original entry is located in /home/docs/checkouts/readthedocs.org/user\_builds/f5-agility-labtemplate1/checkouts/latest/docs/intro.rst, line 33.)

**Todo:** Complete lab topology

(The original entry is located in /home/docs/checkouts/readthedocs.org/user\_builds/f5-agility-labtemplate1/checkouts/latest/docs/intro.rst, line 46.)

(The original entry is located in /home/docs/checkouts/readthedocs.org/user\_builds/f5-agility-labtemplate1/checkouts/latest/docs/intro.rst, line 58.)

### <span id="page-21-0"></span>**3.8 Font-Awesome Icons**

The f5-sphinx-theme can use icons from the Font Awesome:

<http://fontawesome.io/icons/>

For example:

• • • • • • • •

```
* :fonticon:`fa fa-home`
* :fonticon:`fa fa-home fa-lg`
* :fonticon:`fa fa-home fa-border`
* :fonticon:`fa fa-home fa-2x`
* :fonticon:`fa fa-home fa-3x`
* :fonticon:`fa fa-home fa-4x`
* :fonticon:`fa fa-gear fa-spin fa-4x`
* :fonticon:`fa fa-gear fa-spin fa-4x text-success`
```
### **Markdown files are also supported**

#### <span id="page-22-0"></span>We also support [Markdown!](http://commonmark.org/help/)

Follow these steps to complete this task:

1. Step 1

![](_page_22_Picture_4.jpeg)

### 1

- 2. Step 2
- 3. Step ...
- 4. Step n

*4*

![](_page_23_Picture_0.jpeg)

# WE MAKE APPS

![](_page_23_Picture_2.jpeg)

**FASTER.** 

SMARTER.<br>SAFER.

US Headquarters: 401 Elliott Ave W, Seattle, WA 98119 | 888-882-4447 // Americas: info@f5.com // Asia-Pacific: apacinfo@f5.com // Europe/Middle East/Africa: emeainfo@f5.com // Japan: f5j-info@f5.com<br>©2017 F5 Networks, Inc. products, services, or company names referenced herein may be trademarks of their respective owners with no endorsement or affiliation, express or implied, claimed by F5. These training materials and documentation are F5 Confidential Information and are subject to the F5 Networks Reseller Agreement. You may not share these training materials and documentation with any third party without the express written permission of F5.